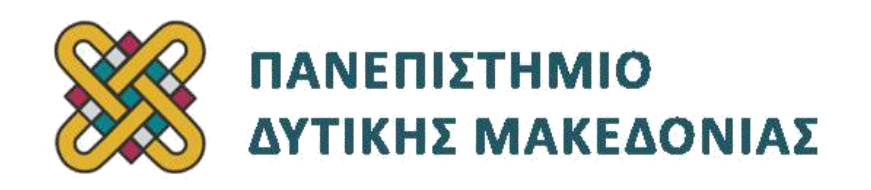

# **Προγραμματισμός Διαδικτύου**

# **Ασκήσεις Εργαστηρίου**

### **Ενότητα: ΕΡΓΑΣΤΗΡΙΑΚΗ ΑΣΚΗΣΗ Νο 04**

Δρ. Μηνάς Δασυγένης

[mdasyg@ieee.org](http://webmail.uowm.gr/horde/imp/message.php?mailbox=INBOX&index=49)

### **Τμήμα Μηχανικών Πληροφορικής και Τηλεπικοινωνιών**

Εργαστήριο Ψηφιακών Συστημάτων και Αρχιτεκτονικής Υπολογιστών

[http:// arch.icte.uowm.gr/mdasyg](http://arch.icte.uowm.gr/mdasyg)

## **Άδειες Χρήσης**

- Το παρόν εκπαιδευτικό υλικό υπόκειται σε άδειες χρήσης Creative Commons.
- Για εκπαιδευτικό υλικό, όπως εικόνες, που υπόκειται σε άλλου τύπου άδειας χρήσης, η άδεια χρήσης αναφέρεται ρητώς.

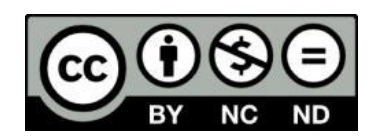

## **Έκδοση Σεπτέμβριος 2011**

## **Περιεχόμενα**

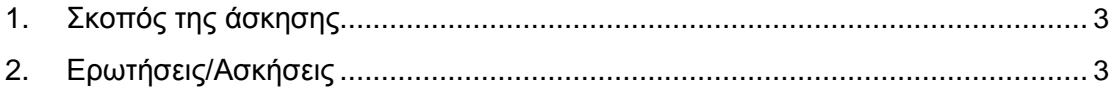

### <span id="page-2-0"></span>**1. Σκοπός της άσκησης**

Σε αυτήν την εργαστηριακή άσκηση θα πρέπει να κατασκευάσετε την παρακάτω σελίδα σύμφωνα με το XHTML 1.0:

## **2. Ερωτήσεις/Ασκήσεις**

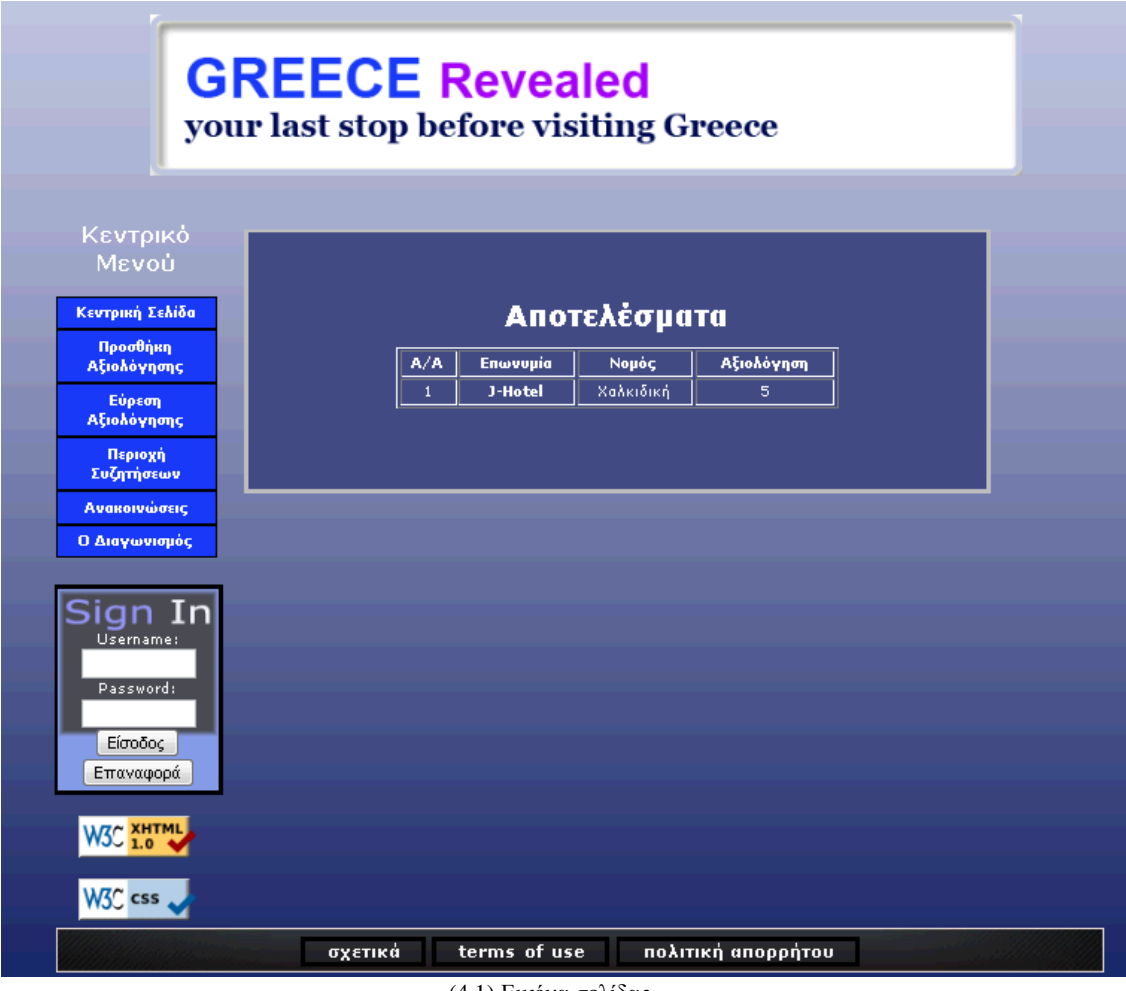

(4.1) Εικόνα σελίδας

Αν δούμε την παραπάνω σελίδα (4.1) με απενεργοποιημένο το CSS θα έχουμε την παρακάτω εικόνα (4.2):

#### Κεντοικό Μενού

- Κεντρική Σελίδα
- Προσθήκη Αξιολόγησης
- Εύρεση Αξιολόγησης
- Περιοχή Συζητήσεων
- Ανακοινώσεις
- Ο Διαγωνισμός

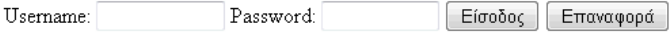

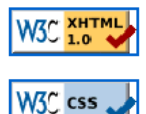

### Αποτελέσματα

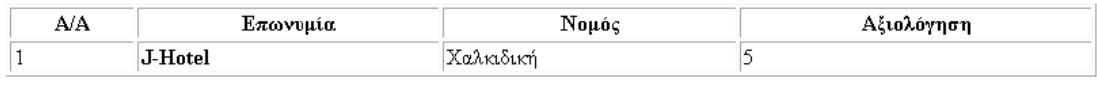

 $\cdot$  σχετικά

• terms of use

• πολιτική απορρήτου

(4.2) Εικόνα κεντρικού μενού και αποτελεσμάτων

### **Γενικές Οδηγίες:**

- Έχετε στη διάθεσή σας 4 εικόνες (background, footer,logo,signin)
- Κατασκευάστε το αρχικό index.html προσέχοντας τα:
	- Doctype
	- title
	- include index.css
- Κατασκευάστε ένα άδειο index.css.
- Στο παράθυρο του notepad++ θα πρέπει να έχετε ανοιχτά και τα δύο αρχεία.
- Μόλις θα κάνετε μια αλλαγή θα αποθηκεύετε τα κείμενα και θα πηγαίνετε στο παράθυρο του φυλλομετρητή και θα πατάτε το κουμπί της ανανέωσης σελίδας (refresh)

### **Πρώτα Βήματα**

Χωρίζουμε την οθόνη σε τμήματα προκειμένου να προβούμε στη χωροθέτηση. Διακρίνουμε τα εξής τμήματα:

- Ένα τμήμα με id=container το οποίο θα περιέχει όλα τα τμήματα
- Ένα τμήμα με id=logo το οποίο θα σχετίζεται με το λογότυπο
- Ένα τμήμα με id=left\_column στο οποίο θα τοποθετηθούν τα υποτμήματα:
	- ένα τμήμα με id=menu το οποίο θα περιλαμβάνει το menou
	- ένα τμήμα με id=login το οποίο θα έχει τη φόρμα σύνδεσης
	- ένα τμήμα με id=wc3logo το οποίο θα έχει τα εικονίδια validation
- Ένα τμήμα με id=maincontent το οποίο θα είναι το μεγάλο παράθυρο με τις πληροφορίες στα αριστερά
- Ένα τμήμα με το όνομα footer το οποίο θα έχει το menou του footer

Τα τμήματα αυτά τα βλέπουμε οπτικά στην παρακάτω εικόνα (4.3):

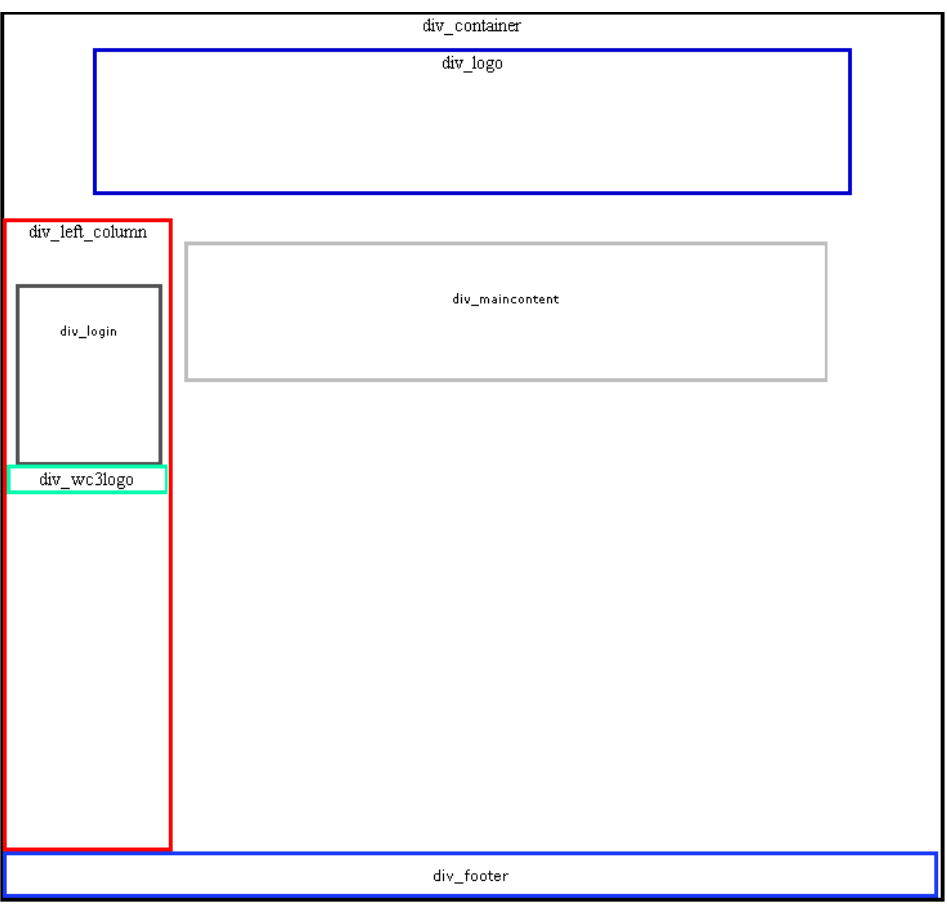

(4.3)Εικόνα τμημάτων

==>Αρχικά θα πρέπει στη CSS εγγραφή που αντιστοιχεί στο body να τοποθετήσουμε την αντίστοιχη εικόνα. Θα πρέπει να αποφασίσουμε τι παράμετρο θα δώσουμε στο background-repeat για να γίνει σύμφωνα με την εικόνα που έχει δοθεί.

==>Μόλις κάνετε τις αλλαγές αποθηκεύστε τα αρχεία index.html και index.css και πατήστε διπλό κλικ στο index.html για να το δείτε. Αν έχετε κάνει με επιτυχία τα παραπάνω τότε θα δείτε μια σελίδα με την εικόνα του background.

==> Επειδή θέλουμε o ιστοχώρος μας να μπορεί να λειτουργεί από ανάλυση 1024x768 και ανώτερο, αποφασίζουμε ότι το container το οποίο θα έχει όλα τα υπόλοιπα στοιχεία, θα έχει πλάτος 810px.

**SOS** Αν θέλουμε να δούμε το χώρο που καταλαμβάνει ένα τμήμα ή ένα στοιχείο CSS στη σελίδα, μπορούμε στην αντίστοιχη καταχώρηση του CSS να τοποθετήσουμε border: 3px solid #000 και αφού το αποθηκεύσουμε να ανοίξουμε το index.html. Θα διαπιστώσουμε ότι γύρω από το τμήμα ή το στοιχείο μας έχει εμφανιστεί η γραμμή του ορίου, το οποίο μας βοηθάει να καταλάβουμε τι συμβαίνει. Όταν πια δεν το χρειαζόμαστε το border μπορούμε απλώς να τοποθετήσουμε τη γραμμή αυτή μέσα σε /\* \*/, δηλαδή να γίνει /\* border: 3px solid #000 \*/ ή να σβήσουμε τελείως αυτή τη γραμμή.

==>Το μενού μπορείτε να το αντιγράψετε από προηγούμενο εργαστήριο. Είναι ακριβώς το ίδιο. Η μορφοποίηση είναι που το κάνει να φαίνεται διαφορετικό. Αν δυσκολεύεστε να κατασκευάσετε το menu μπορείτε να χρησιμοποιήσετε τη διεύθυνση [http://www.w3schools.com/CSS/css\\_navbar.asp](http://www.w3schools.com/CSS/css_navbar.asp)

==>Ο πίνακας μπορεί να αντιγραφεί από προηγούμενο εργαστήριο. Είναι ακριβώς ο ίδιος.

==> Χρησιμοποιείστε όλα τα CSS attributes που απαιτούνται. Ψάξτε στο google για να βρείτε τα CSS που χρειάζονται.

Παραδοτέα:

- index.html
- index.css
- index-nodata.html (το οποίο εμφανίζει μόνο τα ονόματα των div όπως στην εικόνα 3. Είναι αντίγραφο του index.html αλλά με διεγραμμένα τα στοιχεία που δε χρειάζονται. Χρησιμοποιεί το index-nodata.css)
- index-nodata.css (είναι αντίγραφο του index.css αλλά σε όλα τα div είναι ενεργοποιημένα τα borders προκειμένου να εμφανίζει την εικόνα 3)

Όλος ο κατάλογος εργασίας (μαζί με τις εικόνες) θα συμπιεστεί σε ένα ZIP και θα ανεβεί στο COMPUS.

#### **ΒΑΘΜΟΛΟΓΙΑ:**

- 20% σωστό HTML, CSS (0 errors από το validator)
- 20% εικόνα στο browser ίδια με Εικόνα 2, με απενεργοποιημένο CSS
- 30% σωστή χωροθέτηση των τμημάτων (δε μας ενδιαφέρει το περιεχόμενο) με CSS
- 10% χρώματα παρόμοια με αυτά που εμφανίζονται στην οθόνη.
- 20% τοποθέτηση κειμένου στα τμήματα.